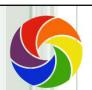

#### Working in the Cloud Google Drive / Spreadsheets

Sharing Files & Folders With Google Drive

1

# Cloud Storage Comparison

|                             | Microsoft<br>OneDrive                                                  | Google Drive                        | Dropbox                                                             | iCloud                                                 |
|-----------------------------|------------------------------------------------------------------------|-------------------------------------|---------------------------------------------------------------------|--------------------------------------------------------|
| Free<br>storage?            | 5 GB Windows 10<br>1 TB Office 365 Personal*<br>6 TB Office 365 Home** | 15 GB                               | 2 GB                                                                | 5 GB                                                   |
| Cost for<br>More<br>Storage | Without MS Office 365<br>\$2/month 50 GB<br>\$10/month 2 TB            | \$2/month 100 GB<br>\$10/month 2 TB | Must upgrade to<br>Pro for additional<br>storage<br>\$10/month 1 TB | \$1/month 50 GB<br>\$3/month 200 GB<br>\$10/month 2 TB |

 $^{*}$  Office 365 Personal, annual subscription  $69.99\,/$  year  $^{**}$  Office 365 Home, annual subscription  $\$99.99\,/$  year

GB= Gigabytes TB = Terabytes (Equal to 1,000 GB)

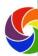

# Download Google Drive

- Download Google drive on your PC drive.google.com
- ➤ Android device
  - Display the Apps icon on your phone
  - · Tap the Play Store icon
  - · Search for Google Drive

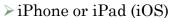

- Tap the App Store icon
- · Tap Search
- Search for Google Drive

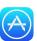

Google play

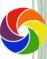

3

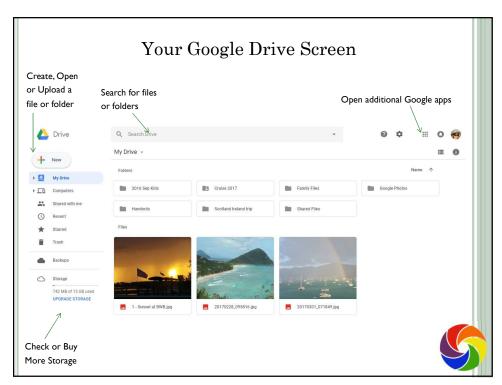

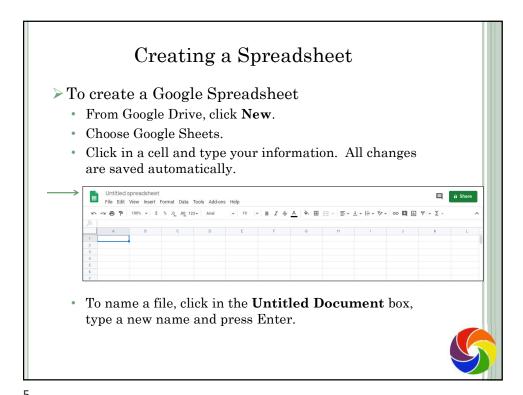

## Upload Files & Folders Into Drive

- > Two ways to upload files to Google Drive
  - Drag & Drop files directly into folders or sub-folders
  - · Upload files using Google Drive
    - o Click New and select "File upload"
    - o Select the file you want. To select multiple files
      - Click the first file, hold Shift and click the last file to select everything in between.
      - Or click the first file, hold CTRL, click each additional file to select random files in the list.
    - o A box showing the progress displays while uploading file(s).

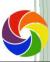

# To Save a Google Sheet to Excel

- > Open the Google Sheet.
- Click **File** on the menu bar.
- > Hover over **Download As** and choose **Excel**.

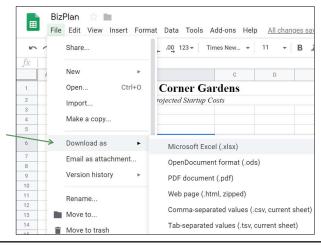

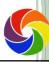

7

# Entering & Editing Data

- > There are three basic types
  - A Text Constant can include letters, number and symbols.
  - Numbers are entered as Values that can be used in a formula to perform calculations
  - · Formulas are used to perform calculations
- To type data into a cell
  - Click in the middle of a cell
  - Type the information and press
    - $\circ$  [ENTER] to move down a cell
    - $\circ$   $\ensuremath{\mathsf{TAB}}$  to move to the right a cell
    - [SHIFT] [TAB] to move to the left a cell
- > To edit data in a cell
  - · Click on the cell
    - Type new information and press [ENTER]
    - o Or click on the formula bar to type or edit text
    - o Or Double-click the cell
  - Press enter when revisions are complete

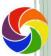

#### Date & Time Shortcuts

- To enter today's date or time (does <u>not</u> update)
  - Today's date Press CTRL; (Semicolon)
  - Current time Press CTRL SHIFT (Colon)
- To create a date code that updates automatically
  - Use a formula (Do not include any spaces)

|   | А        | В                 |
|---|----------|-------------------|
| 1 |          |                   |
| 2 | =TODAY() | 5/6/2019          |
| 3 | =NOW()   | 5/6/2019 16:09:56 |
| 4 |          |                   |

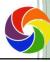

Q

#### Copy or Fill Series

The blue dot in the lower right corner of the active cell can be used to create a series or copy information down a column or across a row

| Oiriginal Cell | Copies As                      |
|----------------|--------------------------------|
| Standard text  | Copies                         |
| Values         | Copies                         |
| Sunday         | Sunday, Monday, Tuesday, etc.  |
| January        | January, February, March, etc. |
| PO #101        | PO #101, PO #102, PO #103, etc |

- > To create a series by copying
  - Select the cell to copy
  - Position the mouse pointer on the *blue square* in the lower right corner of the cell. Be sure the shape of the mouse pointer is a thin cross.
  - · Drag down or across to select the cells to copy to

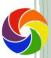

#### Formatting Columns

- > To set column width
  - Click the drop down arrow beside the column letter. Choose **Resize column**
  - OR Position the mouse pointer on the column divider to the right of the column letter and drag the column divider to the new width

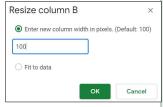

- > To automatically set column width based on the longest entry
  - Double-click on the column divider to the right of the column letter
- To set the width of multiple columns
  - Select multiple columns
  - Double-click the column divider to set each of the selected columns to the best fit. Columns will <u>not</u> be the same width
  - Or click and drag any column divider in the highlighted area to set the columns to the same width

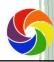

11

#### Moving Around the Spreadsheet TAB or SHIFT TAB or ← → Next or previous cell Up or down one cell Go To a specific cell Click the cell or First or last active cell in the [CTRL][HOME] or [CTRL][END] current sheet HOME or END Beginning or end of current row CTRL → or CTRL ← Boundary between an empty and a nonempty cell [PGUP] or [PGDN] Screen Up or Screen Down Screen Left or Screen Right [ALT PGUP] or [ALT PGDN]

# Selecting Cells

| One Cell          | Click cell                                         |
|-------------------|----------------------------------------------------|
| One Row           | Click row# on frame                                |
| Multiple Rows     | Click and drag over row #s on frame                |
| One Column        | Click column letter on frame                       |
| Multiple Columns  | Click and drag over column letters on frame        |
| Rectangular Area  | Click & drag                                       |
| Nonadjacent Cells | Hold [CTRL] & click each cell                      |
| Specific Portion  | Click first cell, Hold (SHIFT) and click last cell |

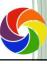

13

# Inserting & Deleting Rows / Columns

- > To insert a new row
  - · Select the row where you want the new one to appear
  - Click **Insert** on the menu bar
  - Choose Insert Above or Insert Below
  - · OR right click on the row number
- > To insert more than one row
  - · Select multiple rows
  - · Click Insert on the menu bar
  - Choose Insert Above or Insert Below
  - OR right click on selected row number
- > To delete a row
  - · Select the row. Click Edit on the menu bar
  - Choose Delete Row
  - OR right click on the row number and choose **Delete**.
- > Use the same basic steps shown above to insert or delete columns.

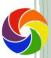

# **Building Formulas**

- > All formulas start with an =
- They may contain cell addresses, numbers, arithmetic operators and worksheet functions. Calculations are performed in the following order:

() \* / +

> For example:

|   | Α | В | С |
|---|---|---|---|
| 1 | 5 |   | 2 |
| 2 | 3 |   |   |
| 3 |   |   |   |

=A1+A2\*C1 equals 11 =(A1+A2)\*C1 equals 16

> To demonstrate how parentheses work

=2+2\*3+3 equals 11 =(2+2)\*3+3 equals 15 =2+2\*(3+3) equals 14 =(2+2)\*(3+3) equals 24

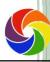

15

# Special Function

- > Syntax
  - =FUNCTION(ARGUMENTS)
  - Arguments are separated by a comma
  - A range is separated by a : (colon)

| =SUM(C5:C100)          | Adds the range of numbers from C5 $\underline{\text{through}}$ C100                                                   |
|------------------------|----------------------------------------------------------------------------------------------------|
| =SUM(C5,C100)          | Adds only C5 and C100                                                                                                 |
| =SUM(C5:C50,C100:C150) | Adds the range of<br>C5 through C50 to the range of C100<br>through C150. In other words, it skips C51<br>through C99 |

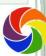

| Sample Functions    |                                                                                                    |  |  |  |
|---------------------|----------------------------------------------------------------------------------------------------|--|--|--|
| =SUM(C1:C10)        | Add the range of values from C1 to C10.                                                                                                    |  |  |  |
| =AVERAGE(C1:C10)    | Displays the average of all numbers from C1 to C10.                                                                                                    |  |  |  |
| =MIN(C1:C10)        | Display the smallest value in the range C1 through C10.                                                                                                    |  |  |  |
| =MAX(C1:C10)        | Display the largest value in the range C1 through C10.                                                                                                    |  |  |  |
| =COUNT(C1:C10)      | Counts all values within the specified range                                                                                                    |  |  |  |
| =COUNTA(C1:C10)     | Counts all non-blank cells within the specified range.                                                                                                    |  |  |  |
| =COUNTBLANK(C1:C10) | Counts all blank cells within the specified range.                                                                                                    |  |  |  |
| =PMT(C7/12,C8,-C6)  | Calculates a loan payment based on: C7 is the interest rate divided by 12 C8 is the term (number of payments) C6 is the amount borrowed (enter as a negative) |  |  |  |

17

#### Relative Referencing > When a formula is copied, cell references in the formula change relative to the new cell location automatically, as in the example below: original formula in cell F8: =SUM(B8:E8) =SUM(B9:E9) copy down to F9: Rate/Mile: 0.44 Department: Wednesday Thursday Wkly Totals 8 # Miles 130 =SUM(B8:E8) 9 Mileage Amount =C8\*\$F\$5 =D8\*\$F\$5 =E8\*\$F\$5 =B8\*\$F\$5 =SUM(B9:E9) 10 Air Transportation 0 211.5 =SUM(B10:E10) 11 Hotel/Lodging 0 93.52 93.52 =SUM(B11:E11) =SUM(B12:E12) 12 Meals 62 0 20 13 Office Supplies =SUM(B13:E13) =SUM(B14:E14) 14 Parking & Tolls 3.75 20 20 16 Total =SUM(B9:B15) |=SUM(C9:C15) |=SUM(D9:D15) |=SUM(E9:E15)

# Absolute Referencing

➤ To prevent a cell reference from changing when the formula is copied, precede the column letter or row number with a \$

original formula in cell B9: =B8\*\$F\$5 copy across to C9: =C8\*\$F\$5

|    | A                  | В            | С            | D            | E            | F             |
|----|--------------------|--------------|--------------|--------------|--------------|---------------|
| 5  | Department:        |              |              |              | Rate/Mile:   | 0.44          |
| 6  |                    |              |              |              |              |               |
| 7  |                    | Monday       | Tuesday      | Wednesday    | Thursday     | Wkly Totals   |
| 8  | # Miles            | 130          | 96           | 98           | 0            | =SUM(B8:E8)   |
| 9  | Mileage Amount     | =B8*\$F\$5   | =C8*\$F\$5   | =D8*\$F\$5   | =E8*\$F\$5   | =SUM(B9:E9)   |
| 10 | Air Transportation | 0            | 0            | 211.5        | 0            | =SUM(B10:E10) |
| 11 | Hotel/Lodging      | 0            | 0            | 93.52        | 93.52        | =SUM(B11:E11) |
| 12 | Meals              | 0            | 0            | 20           | 62           | =SUM(B12:E12) |
| 13 | Office Supplies    | 139.95       | 41           | 0            | 0            | =SUM(B13:E13) |
| 14 | Parking & Tolls    | 3.75         | 2.5          | 20           | 20           | =SUM(B14:E14) |
| 15 |                    |              |              |              |              |               |
| 16 | Total              | =SUM(B9:B15) | =SUM(C9:C15) | =SUM(D9:D15) | =SUM(E9:E15) | =SUM(F9:F15)  |

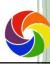

19

#### Formatting Numbers

- The default number format is automatic which drops all zeros to the right of a decimal.
- > To format numbers
  - · Select the cells
  - Click the 123- More formats button on the toolbar
  - Choose your format preference, for example when working with money choose the Accounting format
- > To adjust decimal places
  - Select the cells
  - Click the Increase and Decrease decimal buttons on the toolbar

.0\_ .00

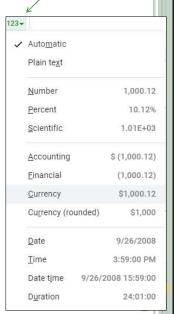

#### Page Setup

- > To control the page format
  - · Click File on the menu bar
  - · Choose Print
  - Page Setup options display on the right side of the screen
  - Click the drop-down arrows to view formatting options

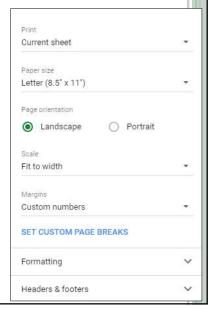

21

#### Linking Formulas Between Sheets

- Formulas in a workbook can be written across sheets to perform calculations. The syntax for formulas is:
   =Sheetname!cell
- > For example

| Plant Production, First Year |                                             |       |               |  |  |  |
|------------------------------|---------------------------------------------|-------|---------------|--|--|--|
| =Supplies!G52/100            | Plant Trays (Box of 100)                    | 29.00 | 413.85        |  |  |  |
| =Supplies!F52/100            | Plant Markers (Box of 100)                  | 0.79  | 90.19         |  |  |  |
|                              | Cost of seeds (see attached supplies sheet) |       | =Supplies!E52 |  |  |  |

- Links can be built by using the point and click method
  - Position the cell pointer where you want the result to display
  - Type an = to begin writing the formula
  - Switch to the sheet that contains the first value to be calculated and click the cell. The sheetname and cell address displays on the formula bar.
  - Type an operator +-\*/
  - Click the next cell to be calculated, switching sheets if necessary.
- > Press [ENTER] to complete entering the formula

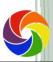

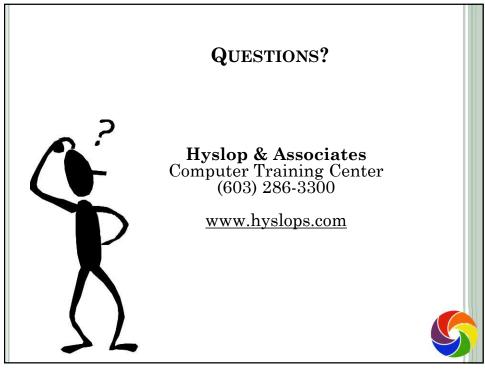